# **Pentium**

82440 FX PCI Mainboard User's Guide & Technical Reference 6FB

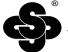

## SOYO

#### About This Guide

This User's Guide is for assisting system manufacturers and end users in setting up and installing the mainboard. Information in this guide has been carefully checked for reliability; however, no guarantee is given as to the correctness of the contents. The information in this document is subject to change without notice.

## **Copyright Notice**

Copyright 1996, Soyo Computer Inc. All rights reserved. This manual is copyrighted by Soyo Computer Inc. You may not reproduce, transmit, transcribe, store in a retrieval system, or translate into any language, in any form or by any means, electronic, mechanical, magnetic, optical, chemical, manual, or otherwise, any part of this publication without express written permission of Soyo Computer Inc.

#### **Trademarks**

Soyo is a registered trademark of Soyo Computer Inc. All trademarks are the property of their owners.

#### Disclaimer

Soyo Computer Inc. makes no representations or warranties regarding the contents of this manual. We reserve the right to revise the manual or make changes in the specifications of the product described within it at any time without notice and without obligation to notify any person of such revision or change. The information contained in this manual is provided for general use by our customers. Our customers should be aware that the personal computer field is the subject of many patents. Our customers should ensure that they take appropriate action so that their use of our products does not infringe upon any patents. It is the policy of Soyo Computer Inc. to respect the valid patent rights of third parties and not to infringe upon or assist others to infringe upon such rights.

## **Restricted Rights Legend**

Use, duplication, or disclosure by the Government is subject to restrictions set forth in subparagraph (c)(1)(ii) of the Rights in Technical Data and Computer Software clause at 252.277-7013.

## **Product Rights**

Product mentioned in this manual are mentioned for identification purpose only. Product names appearing in this manual may or may not be registered trademarks or copyrights of their respective companies.

If you need any further information, please come to our home page on internet. The address is "http://www.soyo.com.tw".

Edition: March 1997 Version 1.1 6FB SERIAL

# **Table of Contents**

| Chapter 1: Introduction                          | 1  |
|--------------------------------------------------|----|
| Key Features                                     |    |
| Unpacking the Mainboard                          |    |
| Electrostatic Discharge Precautions              | 2  |
| Mainboard Layout w/ Default Settings             |    |
| Chapter 2: Hardware Setup                        | 5  |
| Jumpers                                          | 5  |
| JP5: CMOS Clear Jumper                           | 5  |
| JP13: Bus Fraction Core/Bus Ratio Select         |    |
| JPS2: PS/2 Mouse Function Jumper                 |    |
| VRM (Voltage Regulator Module) Socket            |    |
| CPU Type Configuration                           | 7  |
| Pentium Pro – 150/166 CPU Settings (2.5 x clock) | 7  |
| Pentium Pro – 180/200 CPU Settings (3.0 x clock) | 8  |
| Memory Configuration                             |    |
| Multi I/O Port Addresses                         |    |
| Connectors                                       | 9  |
| Chapter 3: BIOS Setup                            | 12 |
| Standard CMOS Setup                              | 13 |
| BIOS Features Setup                              |    |
| Chipset Features Setup                           | 17 |
| Power Management Setup                           | 20 |
| PNP/PCI Configuration Setup                      |    |
| Load Setup Defaults                              |    |
| Load BIOS Defaults                               |    |
| Integrated Peripherals                           |    |
| Supervisor Password                              |    |
| User Password                                    |    |
| IDE HDD Auto Detection                           | 29 |
| Chapter 4: Drivers Installation Guide            | 30 |
| IDE BUS Master Installation Guide                |    |
| MS-DOS/WINDOW/WFW                                |    |
| WINDOWS NT3.5                                    |    |
| WINDOWS 95                                       |    |
| NOVELL 3.X&4.X                                   |    |
| SCO UNIX                                         | 31 |
| SCO UNIX 5.0                                     |    |
| OS/2 2.0 and WARP 3.X                            |    |
| Appendix: Install ASS Plastic Sets               | 34 |

The 82440 FX PCI mainboard is a high-performance AT architecture system board that supports P6 family CPUs. This mainboard is fully compatible with industry standards, and adds many technical enhancements.

## **Key Features**

- Processor supports:
  - P6 CPU up to 66 MHz bus frequency  $(150 \sim 200 \text{ MHz})$
  - auto detection of CPU voltage
  - SOCKET 8 and VRM support
- DRAM controller:
  - supports Fast-Page Mode/EDO/Burst EDO DRAMs (both symmetrical and asymmetrical addressing)
  - supports auto detection of memory type
  - supports ECC or Parity configuration
  - has onboard memory configurations from 8MB to 512MB
  - supports "Table-Free" DRAM configuration in any SIMM bank
- · BUS controller:
  - complies with the PCI specifications v2.1
  - five 32-bit PCI slots (Masters), three ISA slots, and 4-layer PCB
  - supports Universal Serial Bus—USB (Optional)
- Peripheral controller:
  - System BIOS built-in NCR306 SCSI Card BIOS and "Plug and Play" function
  - onboard built-in PCI Master IDE controller and floppy controller
  - onboard supports for two high speed UARTS (w/i 16550 FIFO), Multimode parallel port for SPP/EPP/ECP modes, and PS/2 mouse function
  - onboard supports FLASH Memory for easy upgrade BIOS
  - onboard supports IR function.

## **Unpacking the Mainboard**

The mainboard package contains:

- The 82440FX Mainboard
- · This User's Guide
- One IDE Bus Master Drivers diskette

Note: Do not unpack the mainboard until you are ready to install it.

Follow the precautions below while unpacking the mainboard.

- 1. Before handling the mainboard, ground yourself by grasping an unpainted portion of the system's metal chassis.
- 2. Remove the mainboard from its anti-static packaging and place it on a grounded surface, component side up.
- 3. Check the mainboard for damage. If any chip appears loose, press carefully to seat it firmly in its socket.

Do not apply power if the mainboard appears damaged. If there is damage to the board contact your dealer immediately.

## **Electrostatic Discharge Precautions**

Make sure you ground yourself before handling the mainboard or other system components. Electrostatic discharge can easily damage the components. Note that you must take special precaution when handling the mainboard in dry or air-conditioned environments.

Take these precautions to protect your equipment from electrostatic discharge:

- Do not remove the anti-static packaging until you are ready to install the mainboard and other system components.
- Ground yourself before removing any system component from its protective anti-static packaging. To ground yourself grasp the expansion slot covers or other unpainted portions of the computer chassis.
- Frequently ground yourself while working, or use a grounding strap.
- Handle the mainboard by the edges and avoid touching its components.

Mainboard Layout w/ Default Settings

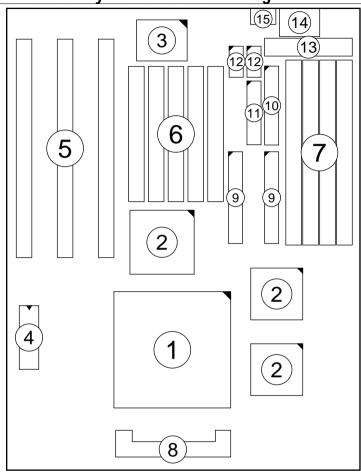

Figure 1–1. Mainboard Layout ZIF SOCKET 8 for P6 CPU 8. VRM SOCKET 1. 2. 82440FX Chipset 9. IDE1/IDE2 Connector 3. Ultra I/O Chip 10. Floppy Connector PnP FLASH BIOS 4. Parallel Port Connector 11. 5. ISA Slot 12. COM1/COM2 Connector PCI Slot 13. AT Power Connector 6. **Keyboard Connector** SIMM Memory Bank 7. 14. PS/2 Mouse Connector 15.

Default settings are as follows: Pentium Pro 166MHz CPU, On-board PCI Bus IDE Enabled, FDC Enabled, 2 high speed UARTS Enabled (w/ 16550 FIFO), and 1 EPP/ECP port (ECP + EPP mode).

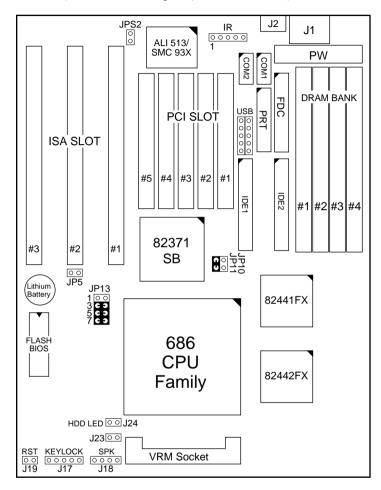

Figure 1–2. Mainboard Default Setting

Important: Make sure the system is well ventilated to prevent overheating and ensure system stability.

# 2 Hardware Setup

This chapter explains how to configure the mainboard's hardware. After you install the mainboard, you can set jumpers, install memory on the mainboard, and make case connections. Refer to this chapter whenever you upgrade or reconfigure your system.

CAUTION: Turn off power to the mainboard, system chassis, and peripheral devices before performing any work on the mainboard or system.

## **Jumpers**

## JP5: CMOS Clear Jumper

Clear the CMOS memory by momentarily shorting this jumper; then open the jumper to retain new settings.

| CMOS Setting               | JP5 |
|----------------------------|-----|
| Retain CMOS data (default) | 1 2 |
| Clear CMOS data            | 1 2 |

## JP13: Bus Fraction Core/Bus Ratio Select

Set this jumper according to your CPU clock.

Note: For P6 X / Y MHz, X stands for CPU core clock, Y stands for

bus clock.

| Ratio         | P6 Family         | JP13         |
|---------------|-------------------|--------------|
| 5/2 (default) | P6 — 150, 166 MHz | 1 0 0        |
| (default)     |                   | 3 <b>C Э</b> |
|               |                   | 5 <b>C Э</b> |
|               |                   | 7 <b>C Э</b> |
| 3/1           | P6 — 180, 200 MHz | 1 C Э        |
|               |                   | 3 🔾 🔾        |
|               |                   | 5 <b>C 3</b> |
|               |                   | 7 <b>C Э</b> |

## JPS2: PS/2 Mouse Function Jumper

Set PS/2 mouse function enabled or disabled

| PS/2 Mouse Function   | JPS2     |
|-----------------------|----------|
| Disabled<br>(default) | 1<br>• 2 |
| Enabled               | 1 2      |

Note: The IRQ12 is dedicated to PS/2 mouse when choose enabled of PS/2 Mouse Function.

## **VRM (Voltage Regulator Module) Socket**

VRM socket is dedicated for different voltages of CPU. It changes the proper voltage automatically to meet the CPU's specification.

## **CPU Type Configuration**

Set the mainboard's CPU jumpers JP10, JP11, and JP13 according to CPU type as described below.

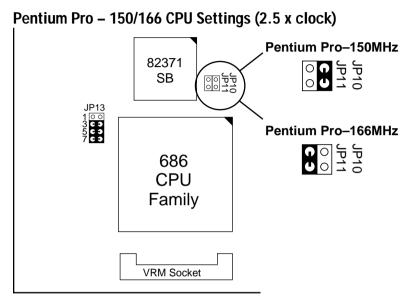

Figure 2–1 CPU Jumper Settings

Note: You must equip the CPU with a fan and heat sink for system stability.

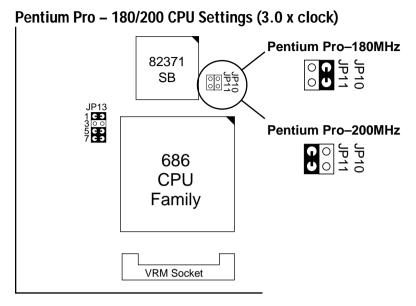

Figure 2–2. CPU Jumper Settings

Note: You must equip the CPU with a fan and heat sink for system stability.

## **Memory Configuration**

The mainboard supports two banks of 72-pin Fast Page Mode/EDO/Burst EDO SIMM (with or without parity). The mainboard requires SIMM of at least 70ns access time.

| Single-side SIMM            | Double-side SIMM           |
|-----------------------------|----------------------------|
| $16MB = 4MB \times 36(32)$  | $8MB = 2MB \times 36(32)$  |
| $64MB = 16MB \times 36(32)$ | $32MB = 8MB \times 36(32)$ |

The mainboard supports **from 8 to 512 Mbytes** with no other restrictions on memory configurations. You can install DRAM in any combination without having to rely on a memory configuration table. Memory configuration is thus "**Table-Free**" in any bank.

Note: You must install two strips of SIMM modules to complete a bank

#### Multi I/O Port Addresses

Default settings for multi-I/O port addresses are shown in the table below

| Port  | I/O Address | IRQ | Status    |  |  |
|-------|-------------|-----|-----------|--|--|
| LPT1* | 378H        | 7   | ECP + EPP |  |  |
| COM1  | 3F8H        | 4   |           |  |  |
| COM2  | 2F8H        | 3   |           |  |  |

\* If default I/O port addresses conflict with other I/O cards (e.g. sound cards or I/O cards), you must adjust one of the I/O addresses to avoid address conflict. (You can adjust these I/O addresses from the BIOS

Note: Some sound cards have a default IRQ setting for IRQ7, which may conflict with printing functions. If this occurs do not use sound card functions at the same time you print.

#### Connectors

Attach the mainboard to case devices, or an external battery, via connectors on the mainboard. Refer to Figure 1-1 for connector locations and connector pin positions.

## 1. PW – AT Power Supply Connectors

The mainboard requires a power supply with at least 200 watts and a "power good" signal. PW has two six-pin male header connectors. Plug the dual connectors from the power directly onto the board connector while making sure the black leads are in the center

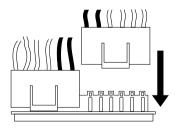

#### 2. COM1/COM2 Connectors

Connect COM1/COM2 devices to these connectors. (Please order type A COM port cable when you lose your original cable.)

#### 3. FDC Connector

Attach floppy cable to this connector.

#### 4. J19 – Hardware Reset Control

Attach the Reset switch to J19. Closing the Reset switch restarts the system.

#### 5. J24 - HDD LED Connectors

Attach on-board hard disk drive LEDs to this connector. The LED lights when an HDD is active.

#### 6. IR – IR Connector

A four-pin wafer connector is for connecting to the IR device. Use the device that has the ASKIR or HPSIR specification and choose ASKIR/HPSIR from the BIOS setup.

## 7. J1 – Keyboard Connector

A five-pin female DIN keyboard connector is located at the rear of the board. Plug the keyboard jack into this connector.

## 8. J17 – Keylock & Power LED Connector

J17 is a connector for a lock that may be installed on the system case for enabling or disabling the keyboard. J17 also attaches to the case's Power LED. (Pin 1, 3 for power LED, pin 4, 5 for keylock.)

# 9. IDE1/IDE2 – On-board Primary/Secondary IDE HDD Connectors

Attach on-board hard disk drives to these connectors.

## 10. PRT - Parallel Port Connector

Attach parallel port cable to this connector.

#### 11. J2 – PS/2 Keyboard Connector

A six-pin female PS/2 keyboard connector is located at the rear of the board. Plug the keyboard jack into this connector.

## 12. J23: Sleep Switch Connector Enable/Disable

Toggle this jumper to force the system into power saving (Green) mode. Any hardware IRQ signal makes the system wakeups.

#### 13. J18 – Speaker Connector

Attach the system speaker to connector J18.

#### 14. CN8 - Universal Serial Bus Connector

Attach 5-pin female USB cable to each connector for external USB device.

The mainboard's BIOS setup program is the ROM PCI/ISA BIOS from Award Software Inc. Enter the Award BIOS program's Main Menu as follows:

- 1. Turn on or reboot the system. After a series of diagnostic checks, you are asked to press DEL to enter Setup.
- 2. Press the <DEL> key to enter the Award BIOS program and the main screen appears:

ROM PCI/ISA BIOS CMOS SETUP UTILITY AWARD SOFTWARE, INC.

| STANDARD CMOS SETUP                   | INTEGRATED PERIPHERALS |  |  |  |  |  |  |
|---------------------------------------|------------------------|--|--|--|--|--|--|
| BIOS FEATURES SETUP                   | SUPERVISOR PASSWORD    |  |  |  |  |  |  |
| CHIPSET FEATURES SETUP                | USER PASSWORD          |  |  |  |  |  |  |
| POWER MANAGEMENT SETUP                | IDE HDD AUTO DETECTION |  |  |  |  |  |  |
| PCI & ONBOARD I/O SETUP               | SAVE & EXIT SETUP      |  |  |  |  |  |  |
| LOAD SETUP DEFAULTS                   | EXIT WITHOUT SAVING    |  |  |  |  |  |  |
| LOAD BIOS DEFAULTS                    |                        |  |  |  |  |  |  |
| Esc : Quit<br>F10 : Save & Exit Setup |                        |  |  |  |  |  |  |
| Time, Date, Hard Disk Type            |                        |  |  |  |  |  |  |

- 3. Choose an option and press <Enter>. Modify the system parameters to reflect the options installed in the system. (See the following sections.)
- 4. Press <ESC> at anytime to return to the Main Menu.
- 5. In the Main Menu, choose "SAVE AND EXIT SETUP" to save your changes and reboot the system. Choosing "EXIT WITHOUT SAVING" ignores your changes and exits the program.

The Main Menu options of the Award BIOS are described in the sections that follow.

## Standard CMOS Setup

Run the Standard CMOS Setup as follows.

1. Choose "STANDARD CMOS SETUP" from the Main Menu. A screen appears.

ROM PCI/ISA BIOS STANDARD CMOS SETUP AWARD SOFTWARE, INC.

| HARD DISKS                                            | TYPE   | SIZE | CYLS | HEAD | PRECOMP                           | LANDZ   | SECTOR | MOI |
|-------------------------------------------------------|--------|------|------|------|-----------------------------------|---------|--------|-----|
| Primary Master                                        | : None | 0    | 0    | 0    | 0                                 | 0       | 0      |     |
| Primary Slave<br>Secondary Master                     | : None | 0    | 0    | 0    | 0                                 | 0       | 0      |     |
| Secondary Master                                      | : None | 0    | 0    | 0    | 0                                 | 0       | 0      |     |
| Secondary Slave                                       | : None | 0    | 0    | 0    | 0                                 | 0       | 0      |     |
| Drive A : 1.44M,<br>Drive B : None<br>Video : EGA/VGA |        |      |      | 1    | Base Me<br>Extended N<br>Other Me | Memory: |        |     |
| Halt On : All Er                                      | rors   |      |      |      | m-+-1 1                           | Memory: | 400616 |     |

2. Use arrow keys to move between items and select values. Modify selected fields using PgUp/PgDn/+/- keys. Some fields let you enter values directly.

**Date (mm/dd/yy)** Type the current date.

**Time (hh:mm:ss)** Type the current time.

Primary (Secondary) Master & Slave Choose from the standard hard disk types 1 to 46. Type 47 is user definable. If a hard disk is not installed choose "Not installed." (default)

Drive A & B

Choose 360KB, 5 1/4 in., 1.2MB, 5 1/4 in., 720KB, 3 1/2 in., 1.4M, 3 1/2 in.(default), 2.88 MB, 3 1/2 in., or Not installed.

Video

Choose Monochrome, Color 40x25, VGA/EGA (default), Color 80x25.

3. When you finish, press the <ESC> key to return to the Main Menu.

## **BIOS Features Setup**

Run the BIOS Features Setup as follows.

 Choose "BIOS FEATURES SETUP" from the Main Menu and a screen with a list of items appears. (The screen below shows the BIOS default settings.)

> ROM PCI/ISA BIOS BIOS FEATURES SETUP AWARD SOFTWARE, INC.

```
Video BIOS Shadow : Enabled
CPU Internal Cache
                               : Enabled
                                                C8000-CBFFF Shadow
                                                                         : Disabled
External Cache
                                : Enabled
Ouick Power on Self Test : Enabled
                                               CC000-CFFFF Shadow : Disabled
                               : A,C | D0000-D3FFF Shadow : Disabled
: Disabled | D4000-D7FFF Shadow : Disabled
Boot Sequence
Swap Floppy Drive
                              : On
                                               D8000-DBFFF Shadow
DC000-DFFFF Shadow
Boot Up NumLock Status
                                                                        : Disabled
Gate A20 Option
                                                                         : Disabled
                                : Fast
                               : Disabled
Typematic Rate Setting
Typematic Rate (Chars/Sec): 6
                                               ESC : Quit
                                                                    \uparrow \downarrow \rightarrow \leftarrow: Select Item
Typematic Delay (Msec)
                               : 250
                               : 250 F1 : Help PU/PD/+/- : Modif: F5 : Old Values (Shift)F2 : Color F6 : Load BIOS Defaults F7 : Load Setup Defaults
                                                                    PU/PD/+/- : Modify
Security Option
PCI/VGA Palette Snoop
OS Select for DRAM >64MB : Non-OS2
```

 Use the arrow keys to move between items and to select values. Modify the selected fields using the PgUp/PgDn/+/- keys. <F>keys are explained below:

<F1>: "Help" gives options available for each item.

Shift <F2>: Change color.

<F5>: Get the old values. These values are the values with

which the user started the current session.

<F6>: Load all options with the BIOS Setup default values.
<F7>: Load all options with the Power-On default values.

A short description of screen items follows:

**CPU Internal Cache** 

This option enables/disables the CPU's internal

cache. (The Default setting is Enabled.)

**External Cache** 

This option enables/disables the external cache memory. (The Default setting is Enabled.)

**Quick Power On Self Test**  Enabled provides a fast POST at boot-up.

**Boot Sequence** 

The default setting attempts to first boot from drive A: and then from hard disk C:. You can reverse this sequence with "C: A:", but then drive A: cannot boot directly.

| Swap Floppy<br>Drive        |                                                                                                    | anges the sequence of the A: and B: e Default setting is Disabled.)                                              |  |  |  |  |
|-----------------------------|----------------------------------------------------------------------------------------------------|----------------------------------------------------------------------------------------------------|--|--|--|--|
| Boot Up Num<br>Lock Status  |                                                                                                    | or Off. On puts numeric keypad in Num at boot-up. Off puts this keypad in arrow t boot-up.                       |  |  |  |  |
| Gate A20<br>Option          |                                                                                                    | t (default) o Normal. Fast allows RAM ove 1MB using the fast gate A20 line.                                      |  |  |  |  |
| Typematic Rate<br>Setting   | Enable this option to adjust the keystroke repeat rate.                                                     |                                                                                                    |  |  |  |  |
| Typematic Rate (Chars/Sec)  | Choose the                                                                                                  | rate a character keeps repeating.                                                                                |  |  |  |  |
| Typematic<br>Delay (Msec)   | Choose how long after you press a key that a character begins repeating.                                    |                                                                                                    |  |  |  |  |
| <b>Security Option</b>      | Choose Setup or System. Use this feature to prevent unauthorized system boot-up or use of BIOS Setup.       |                                                                                                    |  |  |  |  |
|                             |                                                                                                    | "System" – Each time the system is booted the password prompt appears.                                           |  |  |  |  |
|                             | "Setup" – If a password is set, the password prompt only appears if you attempt to enter the Setup program. |                                                                                                    |  |  |  |  |
| PCI/VGA<br>Palette Snoop    | i                                                                                                    | The color of the monitor may be incorrect if uses with MPEG card. Enable this option to make the monitor normal. |  |  |  |  |
|                             | Disabled:                                                                                                   | Default setting.                                                                                                 |  |  |  |  |
| OS Select for<br>DRAM >64MB | OS2:                                                                                                    | Choosing this when you are using OS/2 operation system.                                                          |  |  |  |  |
|                             | Non-OS/2:                                                                                                   | Choosing this when you are using no-OS/2 operation system.                                                       |  |  |  |  |

Video or Adapter BIOS Shadow BIOS shadow copies BIOS code from slower ROM to faster RAM. BIOS can then execute from RAM. These 16K segments can be shadowed from ROM to RAM. BIOS is shadowed in a 16K segment if it is enabled and it has BIOS present.

 After you have finished with the BIOS Features Setup program, press the <ESC> key and follow the screen instructions to save or disregard your settings.

## **Chipset Features Setup**

The Chipset Features Setup option changes the values of the chipset registers. These registers control system options in the computer.

Note: Change these settings only if you are familiar with the Chipset. Run the Chipset Features Setup as follows.

 Choose "CHIPSET FEATURES SETUP" from the Main Menu and the following screen appears. (The screen below shows default settings.)

> ROM PCI/ISA BIOS CHIPSET FEATURES SETUP AWARD SOFTWARE, INC.

```
8 Bit I/O Recovery Time
Auto Configuration
                             : Enabled
DRAM Speed Selection
                            : 70 ns
                                            16 Bit I/O Recovery Time : 1
                                            Memory Hole At 15M-16M
DRAM RAS# Precharge Time : 4
                                                                        : Disabled
MA Additional Wait State : Disabled
RAS# To CAS# Delay
                            : Enabled
DRAM Read Burst (B/E/F) : x2/3/4
DRAM Write Burts (B/E/F) : x3/3/3
ISA Bus Clock
                            : PCICLK/4
DRAM Refresh Queue
                           : Enabled
DRAM RAS Only Refresh : Disabled
DRAM ECC/PARITY Select : Disabled
Read-Around-Write
                            : Enabled
PCI Burst Write Combine : Enabled
PCI-TO-DRAM Pipeline
                                            ESC : Quit
                                                               \uparrow \downarrow \rightarrow \leftarrow \colon \texttt{Select Item}
                            : Enabled
                                                               PU/PD/+/- : Modify
CPU-TO-PCI Write Post : Enabled CPU-TO-PCI IDE Posting : Enabled
                                            F1 : Help
                                            F5 : Old Values (Shift)F2 : Color
System BIOS Cacheable
                            : Disabled
                                                : Load BIOS Defaults
Video RAM Cacheable
                             : Disabled
                                                : Load Setup Defaults
```

2. Use the arrow keys to move between items and select values. Modify selected fields using the PgUp/PgDn/+/- keys.

A short description of screen items follows:

#### **Auto Configuration**

Enable this option (strongly recommended) and the system automatically sets all options on the left side of the screen (except cache update mode & BIOS cacheable).

If this option is Enabled you must boot from Turbo mode.

#### **DRAM Speed Selection**

Choose the right speed to fit your DRAM's spec. 82440HX chipset supports 50, 60, and 70ns DRAM timing.

**DRAM RAS# Precharge** Use the default setting.

Time

MA Additional Wait

State

Use the default setting.

**RAS# to CAS# Delay** 

Use the default setting.

**DRAM Read Burst** 

(B/E/F)

Use the default setting.

**DRAM Write Burst** 

(B/E/F)

Use the default setting.

ISA Clock

Use BIOS default setting or choose: /4: for 60, 66MHz CPU Bus Frequency /3: for 50, 55MHz CPU Bus Frequency.

**DRAM Refresh Queue** 

Use the default setting.

**Turn-Around Insertion** 

Use the default setting.

DRAM RAS only

Refresh

Use the default setting.

DRAM ECC/PARITY

Select

Disabled: Disable any memory check

function (default).

Parity:

Enable memory parity check function (when you have memory module with parity

check function.)

ECC:

Enable memory ECC function (when you have memory

module with ECC function.)

Read-Around-Write

Use the default setting.

**PCI Burst Write** Combine

Use the default setting.

PCI-TO-DRAM

**Pipeline** 

Use the default setting.

**CPU-TO-PCI** Write

**Posting** 

Use the default setting.

**CPU-TO-PCI IDE Posting** 

Use the default setting.

System BIOS Cacheable Disabled: The ROM area F0000H-

FFFFFH is not cached

Enabled: The ROM area F0000H-

FFFFH is cacheable if cache

controller is enabled.

Video BIOS Cacheable

Disabled: The video BIOS C0000H-C7FFFH is not cached.

Enabled:

The video BIOS C0000H-C7FFFH is cacheable if cache

controller is enabled.

8Bit I/O Recovery Time

Use the default setting. Use the default setting.

16Bit I/O Recovery Time

Memory Hole At 15M-16M

Choose Enabled or Disabled (default). Some interface cards will map their ROM

address to this area. If this occurs, you should select Enabled, otherwise use

Disabled.

After you have finished with the Chipset Features Setup, press the <ESC> key and follow the screen instructions to save or disregard vour settings.

## **Power Management Setup**

The Power Management Setup option sets the system's power saving functions.

Run the Power Management Setup as follows.

1. Choose "POWER MANAGEMENT SETUP" from the Main Menu and a screen with a list of items appears.

ROM PCI/ISA BIOS CMOS SETUP UTILITY POWER MANAGEMENT SETUP

```
** Power Down & Resume Events **
Power Management
                                : Disabled
                                                              IRQ 3 (COM 2)
PM Control by APM
Video Off Method
                                 : No
                                                              IRQ 4
                                                                        (COM 1)
                                : V/H SYNC+Blank
                                                             IRQ 4 (COM 1)
IRQ 5 (LPT 2)
IRQ 6 (Floppy Disk)
IRQ 7 (LPT 1)
IRQ 8 (RTC Alarm)
IRQ 9 (IRQ2 Redir)
                                                                                               : OFF
                                : Disabled
Doze Mode
                                                                                                : OM
Standby Mode
Suspend Mode
                                 : Disabled
                                                                                                : OFF
                                : Disabled
                                                                                               : ON
HDD Power Down
                                : Disabled
                                                              IRQ 10 (Reserved)
IRQ 11 (Reserved)
                                                                                                : ON
                                                                                                : ON
                                                              IRQ 12 (PS/2 mouse)
IRQ 13 (Coprocessor)
                                                                                                : ON
** Wake Up Events In Doze & Standby **
IRQ3 (Wake-Up Event): ON
IRQ4 (Wake-Up Event): ON
IRQ8 (Wake-Up Event): ON
IRQ12 (Wake-Up Event): ON
                                                                                                : ON
                                                              IRQ 14 (Hard Disk)
IRO 15 (Reserved)
                                                                                                : ON
                                                                                      \uparrow \downarrow \rightarrow \leftarrow: Select Item
                                                                                    PU/PD/+/- : Modify
                                                             F1 : Help
                                                                  : Old Values (Shift)F2 : Color
                                                                  : Load BIOS Defaults
                                                                  : Load Setup Defaults
```

2. Use the arrow keys to move between items and to select values. Modify the selected fields using the PgUp/PgDn/+/- keys.

A short description of selected screen items follows:

Power

Options are as follows:

Management

**User Define** Let's you define the HDD and system power down times.

**Disabled** Disables the Green PC Features.

**Min Saving** Doze timer = 1 Hour

Standby timer = 1 Hour Suspend timer = 1 Hour HDD Power Down = 15 Min

**Max Saving** Doze timer = 1 Min

Standby timer = 1 Min Suspend timer = 1 Min HDD Power Down = 1 Min

PM Control by APM

Choose Yes or No (default). APM stands for Advanced Power Management. To use APM, you must run "power.exe" under DOS v6.0 or

later version.

Video Off Method

Choose V/H Sync+Blank (default), Blank screen, or DPMS for the selected PM mode.

Doze Mode

When the set time has elapsed, the BIOS sends a command to the system to enter doze mode (system clock drops to 33MHz). Time is adjustable from 1 Min to 1 Hour.

**Standby Mode** 

The default is Disabled. Time is adjustable from 1 Min to 1 Hour.

**Suspend Mode** 

The default is Disabled. Only an SL-Enhanced (or SMI) CPU can enter this mode. Time is adjustable from 1 Min to 1 Hour. Under Suspend mode, the CPU stops completely (no instructions are executed.)

**HDD Power Down** 

When the set time has elapsed, the BIOS sends a command to the HDD to power down, which turns off the motor. Time is adjustable from 1 to 15 minutes. The default setting is Disabled. Some older model HDDs may not support this advanced function

IRQx (Wake-Up Events)

The BIOS monitors these items for activity. If activity occurs from the Enabled item the system wakes up.

Power Down Activities The BIOS monitors these items for no activity. If no activity occurs from the Enabled item the system will enter power saving mode (Doze/Standby/Suspend/ HDD Power Down mode).

3. After you have finished with the Power Management Setup, press the <ESC> key to return to the Main Menu.

## **PNP/PCI Configuration Setup**

This option sets the mainboard's PCI Slots. Run this option as follows:

1. Choose "PNP/PCI CONFIGURATION SETUP" from the Main Menu and the following screen appears. (The screen below shows default settings.)

ROM PCI/ISA BIOS PNP/PCI CONFIGURATION AWARD SOFTWARE, INC.

```
Resources Controlled By : Manual
                                           PCI IRO Actived By
Reset Configuration Data : Disabled
                                           PCI IDE IRO Map To : PCI-AUTO
                                           Primary IDE INT# : A
IRQ-3 assigned to : Legacy ISA*
                                           Secondary IDE INT# : B
IRQ-4 assigned to : Legacy ISA*
IRO-5 assigned to : PCI/ISA PnP*
IRQ-7 assigned to : PCI/ISA PnP*
IRQ-9 assigned to : PCI/ISA PnP*
IRQ-10 assigned to : PCI/ISA PnP*
IRO-11 assigned to : PCI/ISA PnP*
IRO-12 assigned to : PCI/ISA PnP*
IRQ-14 assigned to : PCI/ISA PnP*
IRQ-15 assigned to : PCI/ISA PnP*
DMA-0 assigned to : PCI/ISA PnP*
                                          ESC : Ouit
                                                             \uparrow \downarrow \rightarrow \leftarrow: Select Item
DMA-1 assigned to : PCI/ISA PnP*
                                          F1 : Help PU/PD/+/- : Modif
F5 : Old Values (Shift)F2 : Color
                                                            PU/PD/+/- : Modify
DMA-3 assigned to : PCI/ISA PnP*
DMA-5 assigned to : PCI/ISA PnP*
                                             : Load BIOS Defaults
: Load Setup Defaults
DMA-6 assigned to : PCI/ISA PnP*
DMA-7 assigned to : PCI/ISA PnP*
```

- \*: These items will disappear when Resource Controlled. is Auto.
- 2. Use the arrow keys to move between items and select values. Modify selected fields using the PgUp/PgDn/+/– keys.

A short description of screen items follows:

Resources Controlled By Manual: BIOS doesn't manage PCI/ISA PnP

card (i.e., IRQ) automatically.

Auto: BIOS auto manage PCI and ISA PnP

card (recommended).

Reset Configuration Data Disabled: Retain PnP configuration data in

BIOS.

Enabled: Reset PnP configuration data in BIOS.

# IRQX and DMAX assigned to

Choose PCI/ISA PnP or Legacy ISA. If the first item is set to Manual, you could choose IRQX and DMAX assigned to PCI/ISA PnP card or ISA card

PCI/ISA PnP: BIOS auto assigns IRQ/DMA to

the device.

Legacy ISA: User assigns IRQ/DMA to the

device.

#### PCI IRQ Activated By

Choose Edge or Level. Most PCI trigger signals are Level. This setting must match the PCI card.

#### PCI IDE IRQ Map To

Select PCI-AUTO, ISA, or assign a PCI SLOT number (depending on which slot the PCI IDE is inserted). The default setting is PCI-AUTO. If PCI-AUTO does not work, then assign an individual PCI SLOT number

# Primary IDE INT#

Choose INTA#, INTB#, INTC#, or INTD#. The default setting is INTA#.

# Secondary IDE INT#

Choose INTA#, INTB#, INTC#, or INTD#. The default setting is INTB#.

3. After you have finished with the PCI Slot Configuration, press the <ESC> key and follow the screen instructions to save or disregard your settings.

## **Load Setup Defaults**

This item loads the system values you have previously saved. Choose this item and the following message appears:

"Load SETUP Defaults (Y/N)? N"

To use the SETUP defaults, change the prompt to "Y" and press <Enter>.

Note: The SETUP Defaults are optimized for the most stabilized performance.

## **Load BIOS Defaults**

Choose this item and the following message appears:

"Load BIOS Defaults (Y/N)?N"

To use the BIOS defaults, change the prompt to "Y" and press <Enter>.

Note: BIOS DEFAULTS values are adjusted for high performance. If you run into any problems after loading BIOS DEFAULTS, please load the SETUP DEFAULTS for the stable performance.

## **Integrated Peripherals**

The Integrated Peripherals option changes the values of the chipset registers. These registers control system options in the computer.

*Note:* Change these settings only if you are familiar with the Chipset.

Run the Integrated Peripherals as follows.

 Choose "Integrated Peripherals" from the Main Menu and the following screen appears. (The screen below shows default settings.)

> ROM PCI/ISA BIOS INTEGRATED PERIPHERALS AWARD SOFTWARE, INC.

```
USB Controller
                                                                            Disabled
                            : Enabled
IDE HDD Block Mode
IDE Primary Master PIO
                           : Auto
IDE Primary Slave PIO
                           : Auto
IDE Secondary Master PIO : Auto
IDE Secondary Slave PIO : Auto
On-Chip Primary PCI IDE: Enabled On-Chip Secondary PCI IDE: Enabled
PCI Slot IDE 2nd Channel : Enabled
Onboard FDD Controller
                           : Enabled
Onboard Serial Port 1
                            : 3F8/IRO4
Onboard Serial Port 2
                           : 2F8/IRO3
UR2 Mode
                            : Normal
                                                              \uparrow \downarrow \rightarrow \leftarrow: Select Item
                                           FSC : Quit
(UR2 Duplex Mode
                           : Half)
                                                             PU/PD/+/- : Modify
                                           F1 : Help
                            : IR-RX2TX2)
(Use UART2 Pins
                                           F5
                                               : Old Values (Shift)F2 : Color
Onboard Parallel Port
                            : 378H/IRQ7
                                               : Load BIOS Defaults
Parallel Port Mode
                            : ECPEPP1.9
                                               : Load Setup Defaults
ECP Mode Use DMA
```

Use the arrow keys to move between items and select values. Modify selected fields using the PgUp/PgDn/+/- keys.

A short description of screen items follows:

IDE HDD Block Mode

Choose Enabled (default) or Disabled. Enabled invokes multi-sector transfer instead of one sector per transfer. Not all HDDs support this function.

IDE Primary Master PIO/ IDE Primary Slave PIO/ IDE Secondary Master PIO/ IDE Secondary Slave PIO Choose Auto (default) or mode 0~4. Mode 0 is the slowest speed, and HDD mode 4 is the fastest speed. For better performance and stability, we suggest you use the Auto setting to set the HDD control timing.

**On-chip Primary PCI** 

IDE

**On-chip Secondary PCI** IDE

Enabled: Use the on-board IDE (default)

Disabled: Turn off the on-board IDE

PCI Slot IDE 2nd Channel

Choose Enabled (default) or Disabled. When Enabled is set. IRO15 is dedicated for secondary IDE use. When Disabled is set. IRO15 is released for other devices.

**Onboard FDC Controller** Enabled:

Use the on-board floppy

controller (default).

Disabled: Turn off the on-board floppy

controller.

**Onboard Serial Port 1** 

Choose 3F8/IRQ4, 2F8/IRQ3, 3E8/IRQ4, 2E8/IRO3, Auto, or Disabled to set serial port 1's I/O address. Do no set port 1 & 2 to the same value

**Onboard Serial Port 2** 

Choose 3F8/IRO4, 2F8/IRO3, 3E8/IRO4, 2E8/IRQ3, Auto, or Disabled to set serial port 2's I/O address. Don't set port 1 & 2 to the same value.

**UR2 Mode** 

Normal: Use standard UART mode

(default).

IrDA: Use UART with IrDA infrared

> function enable (It could transfer data up to 115K baud

rate.)

ASKIR: Use UART with ASK infrared

> function enable (It could transfer data up to 19.2K baud

rate.)

#### **UR2 Duplex Mode**

Choose Half or Full to set UR2 in half duplex mode or full duplex mode. Refer to your IR device specification to select the suitable mode. (This option appears only when you choose UR2 Mode other than "Normal".)

#### Use UART2 Pins

Choose IR-RX2TX2 or RXD2TXD2 to set the IR output port you want to use.

IR-RX2TX2: Choose IR-RX2TX2 when

you have 5-pin infrared device on IR connector and vou could only use half duplex function in this mode

RXD2TXD2: Choose RXD2TXD2 when

vou have serial infrared device on COM2 and vou could use both full/half duplex functions in the

mode.

Choose the printer I/O address: **Onboard Parallel Port** 

378H/IRO7 (default), 3BCH/IRO7,

278H/IRQ5

Parallel Port Mode Choose ECPEPP1.9 (default), EPP1.7,

> ECPEPP 1.7, PS/2, EPP1.9, ECP, or SPP. The mode depends on your external device specification that connects to this

port.

ECP Mode Use DMA Choose 3 (default) or 1 to select DMA3 or

DMA1 when using the ECP device.

**USB Controller** Enable it when you are using the USB

device

3. After you have finished with the Integrated Peripherals, press the <ESC> key and follow the screen instructions to save or disregard your settings.

## **Supervisor Password**

Based on the setting you made in the "Security Option" of the "BIOS FEATURES SETUP", this Main Menu item lets you configure the system so that a password is required every time the system boots or an attempt is made to enter the Setup program. Change the password as follows:

1. Choose "SUPERVISOR PASSWORD" in the Main Menu and press <Enter>. The following message appears:

#### "Enter Password:"

- 2. Enter a password and press <Enter>. (If you do not wish to use the password function, you can just press <Enter> and a "Password disabled" message appears.)
- 3. After you enter your password, the following message appears prompting you to confirm the new password:

#### "Confirm Password:"

- 4. Re-enter your password and then Press <ESC> to exit to the Main Menu.
- 5. You have the right to change any changeable settings in the "CMOS SETUP UTILITY."

Important: If you forget or lose the password, the only way to access the system is to set jumper JP5 to clear the CMOS RAM.

All setup information is lost and you must run the BIOS setup program again.

#### User Password

Based on the setting you made in the "Security Option" of the "BIOS FEATURES SETUP", this Main Menu item lets you configure the system so that a password is required every time the system boots or an attempt is made to enter the Setup program. Change the password as follows:

1. Choose "USER PASSWORD" in the Main Menu and press <Enter>. The following message appears:

#### "Enter Password:"

- 2. Enter a password and press <Enter>. (If you do not wish to use the password function, you can just press <Enter> and a "Password disabled" message appears.)
- 3. After you enter your password, the following message appears prompting you to confirm the new password:

#### "Confirm Password:"

- 4. Re-enter your password and then Press <ESC> to exit to the Main Menu.
- 5. You are not allowed to change any setting in "CMOS SETUP UTILITY" except change user's password.

Important: If you forget or lose the password, the only way to access the system is to set jumper JP5 to clear the CMOS RAM.

All setup information is lost and you must run the BIOS setup program again.

## **IDE HDD Auto Detection**

This Main Menu item automatically detects the hard disk type and configures the STANDARD CMOS SETUP accordingly.

Note: This function is only valid for **IDE** hard disks.

ROM PCI/ISA BIOS CMOS SETUP UTILITY AWARD SOFTWARE, INC.

| _ |                                                                        |        |                      | TIMITICE DO      | J                | (L) III          |                       |                  |                  |       |
|---|------------------------------------------------------------------------|--------|----------------------|------------------|------------------|------------------|-----------------------|------------------|------------------|-------|
|   | HARD DISKS                                                             | -      | TYPE S               | SIZE (           | CYLS I           | HEAD             | PRECOMP               | LANDZ            | SECTOR           | MODE  |
|   | Primary Master<br>Primary Slave<br>Secondary Master<br>Secondary Slave | :<br>: | None<br>None<br>None | 0<br>0<br>0<br>0 | 0<br>0<br>0<br>0 | 0<br>0<br>0<br>0 | 0<br>0<br>0<br>0<br>0 | 0<br>0<br>0<br>0 | 0<br>0<br>0<br>0 | ===== |
|   | ESC : Skip                                                             |        |                      |                  |                  |                  |                       |                  |                  |       |

# 4 Drivers Installation Guide

## **IDE BUS Master Installation Guide**

#### MS-DOS/WINDOW/WFW

- You should install CD-ROM in secondary channel in Windows (WFW).
- 2) Change the current directory to a: or b:.
- 3) Under DOS command line prompt, run the SETUP directly.

After entering the setup utility, just follow the instructions of the setup.

#### WINDOWS NT3.5

- From the Program Manager, double click on "Windows NT Setup" in the Main group.
- 2) Select "Options/Add/Remove SCSI Adapters...".
- 3) Click on Add.
- 4) The "Select SCSI Adapter Option" dialog will appear; select "Other (Requires a disk from a hardware manufacturer)" from the "Adapter:" list box.
- 5) Next, the "Insert Diskette" dialog box will appear; insert the Triones PIIX/PIIX3 Bus Master EIDE/ATAPI Driver disk into Drive A: and type in "a:\winnt35" and <Return>.
- 6) Next, the "Select OEM Option" dialog box will appear; select "PIIX/PIIX3 Bus Master EIDE/ATAPI" and click "OK".
- 7) Next, the "Select SCSI Adapter Option" dialog box will appear; click on the "Install" button in the dialog box. If installation is successful, the "SCSI Adapter Setup" dialog box will reappear, and "PIIX/PIIX3 Bus Master EIDE/ATAPI" will be listed. That means the driver is installed.
- 8) Reboot your system to load the driver.

#### WINDOWS 95

- 1) Close any running applications.
- 2) Insert the floppy disk into drive A:.
- 3) Open "My Computer", double click "Drive A:".
- 4) Double click "Win95".
- 5) Double click the Setup program.
- 6) Then just follow the instruction.

#### NOVELL 3.X&4.X

- 1) Copy the driver TRIN4X.DSK or TRIN312.DSK to the subdirectory which holds the file SERVER.EXE.
- 2) Boot up the file server.
- 3) On the system console and on the command prompt state, type in: load TRIN4X.DSK <Enter> or load TRIN312.DSK <Enter>

You can also include the above command line into the start up file STARTUP.NCF to load the driver automatically.

#### **SCO UNIX**

- 1) Install SCO UNIX 3.2.x or SCO Open Desktop 3.x using the default SCO IDE driver.
- 2) Reboot your SCO UNIX system
- 3) Insert Triones supplied diskette into the 3.5 inch floppy drive of your system. Use doscp command to copy the file TRISCO.TAR to your /tmp directory. for example, if you are using floppy drive A, type: doscp a:/scounix/trisco.tar/tmp/trisco.tar
- 4) From root directory, type the following commands:

mkdir/inst

cd /inst

tar xvf/tmp/trisco.tar.

(Note: there is a period at the end of the last command.)

5) Now, insert a blank diskette into the floppy drive A and type:

#### tar cvf/dev/<your floppy drive A device name>.

(Note: there is a period at the end of the last command.)

Your floppy drive A device name could be:

- rfd096ds15,5.25 DSHD
- rfd0135ds18 3.5 DSHD
- rfd048ds9 5.25 DSDD
- rfd0135ds9 3.5 DSDD

Now you have already made an installation diskette for the device driver.

Start the installation by typing: custom.

- 6) Select the "Install" operation and then follow the guided steps. When prompted "Do you want to set the device configuration (y/n)", answer "n".
- 7) Reboot your SCO UNIX system.

#### SCO UNIX 5.0

- 1) Install SCO UNIX 5.0 using the default SCO IDE driver.
- 2) Reboot your SCO UNIX system
- 3) Insert Triones supplied diskette into the 3.5 inch floppy drive of your system. Use doscp command to copy the file TRISCO.TAR to your /tmp directory. for example, if you are using floppy drive A, type: doscp a:/scounix/trisco5.tar/tmp/trisco5.tar
- 4) From root directory, type the following commands:

mkdir/inst

cd /inst

tar xvf /tmp/trisco.tar.

(Note: there is a period at the end of the last command.)

5) Install the driver by typing:

./install

6) Reboot your SCO UNIX system..

#### 0S/2 2.0 and WARP 3.X

- 1) Copy TRIOS2.ADD from the floppy diskette to your hard disk under the OS2 directory (i.e., C:\OS2).
- 2) Edit C:\CONFIG.SYS to replace **BASEDEV=IBM1S506.ADD** with **BASEDEV=TRIOS2.ADD**
- 3) Reboot the system.

Note: For more information (like parameter settings, driver deinstallation, etc.), please refer to the README.TXT file on the diskette.

# **Appendix**

## **Install ASS Plastic Set**

In order to secure the mainboard on the case, two ASS plastic sets are supplied with the board. Install these 2 ASS as following:

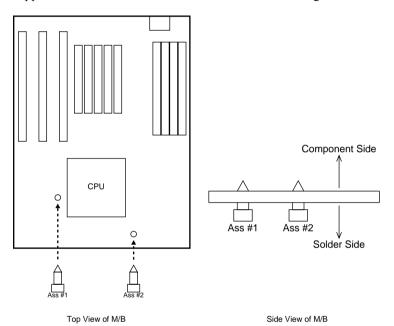